- :::: メール会員ご登録方法 ::::
- 1、携帯・スマホからはQRコードを携帯電話で読み取っていただき、表示されたURLをクリ ックしてアクセスしてください。

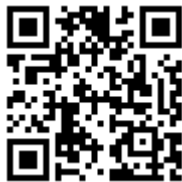

ノペソコンカンらは、下記メールアドレスに空メールを送付してください。 携帯メールアドレスから送られる場合、「rakume.jp」の受信許可設定が行われていないと正常に 受信できません。

## https://www.rakume.jp/r5/u?i=1114013

2、 上記にてアクセスした画面に「登録方法」や「解除方法」及び「携帯メールアドレスの迷惑メール設定 の仕方」が記載されておりますので、記載されている手順に従って操作をしてください。

《手順概要 携帯・スマホからの登録》

- ① QRコードを読み、学校専用登録解除ホームページを開く
- ② 新規登録をクリックし、空メールを送る
- ③ 仮登録完了メールを受信する(通常5分以内に届きます)
- ④ 必要な情報を入力し、ご自身の関係する学年やPTAなどの属性にチェックを入れる
- ⑤ 登録を押して本登録を完了する

《手順概要 パソコンからの登録》

- ① 新規登録をクリックし、空メールを送る
- ② 仮登録完了メールを受信する(通常5分以内に届きます)
- ③ 必要な情報を入力し、ご自身の関係する学年やPTAなどの属性にチェックを入れる
- ④ 登録を押して本登録を完了する

## ※5分以内に仮登録完了メールが届かない場合は、下記を参考に迷惑メールの設定、携帯・パソコン の迷惑メールフォルダの確認、またはメールアドレスを確認してください。

## 《迷惑メール設定》

以下の設定をお願いします。詳しくはご契約の携帯電話会社にお問い合わせください。

- 1)「rakume.jp」 を、「受信許可設定」する。
- 2)「URL付きメールの受信」を「許可設定」する。

## 《メールアドレスの表記》

以下のメールアドレスの場合は、世界共通となるインターネット通信規格RFCに準拠していないため、 登録するメールアドレスとしてご利用いただけませんので、メールアドレスの変更が必要となります。

- 1) 半角英数字と「-」「\_」「.」「+」「?」「/」以外の記号が含まれている場合 ⇒ (例)abc&def@abcd.jp
- 2) 記号を2文字以上連続使用している場合 ⇒ (例)abc..def@abcd.jp
- 3) 記号を最初と最後(@の直前)に使っている場合 ⇒ (例).abcdef@abcd.jp 又は abcdef.@abcd.jp

上記2つ以外のケースによりメールが届かない場合は、お手数ですが学校までご連絡をお願い致し ます。